WordMiner Recipe 構成要素変数の生成と編集

ここでは、構成要素変数の生成や編集に関わる操作のヒントをレシピ(WordMiner Recipe) としてまとめています。

詳細についてはマニュアルを参照してください。 内容は断りなく改変いたします。 新規追加・改変内容は、WordMinerのホームページに適宜アップしております。 http://wordminer.comquest.co.jp/

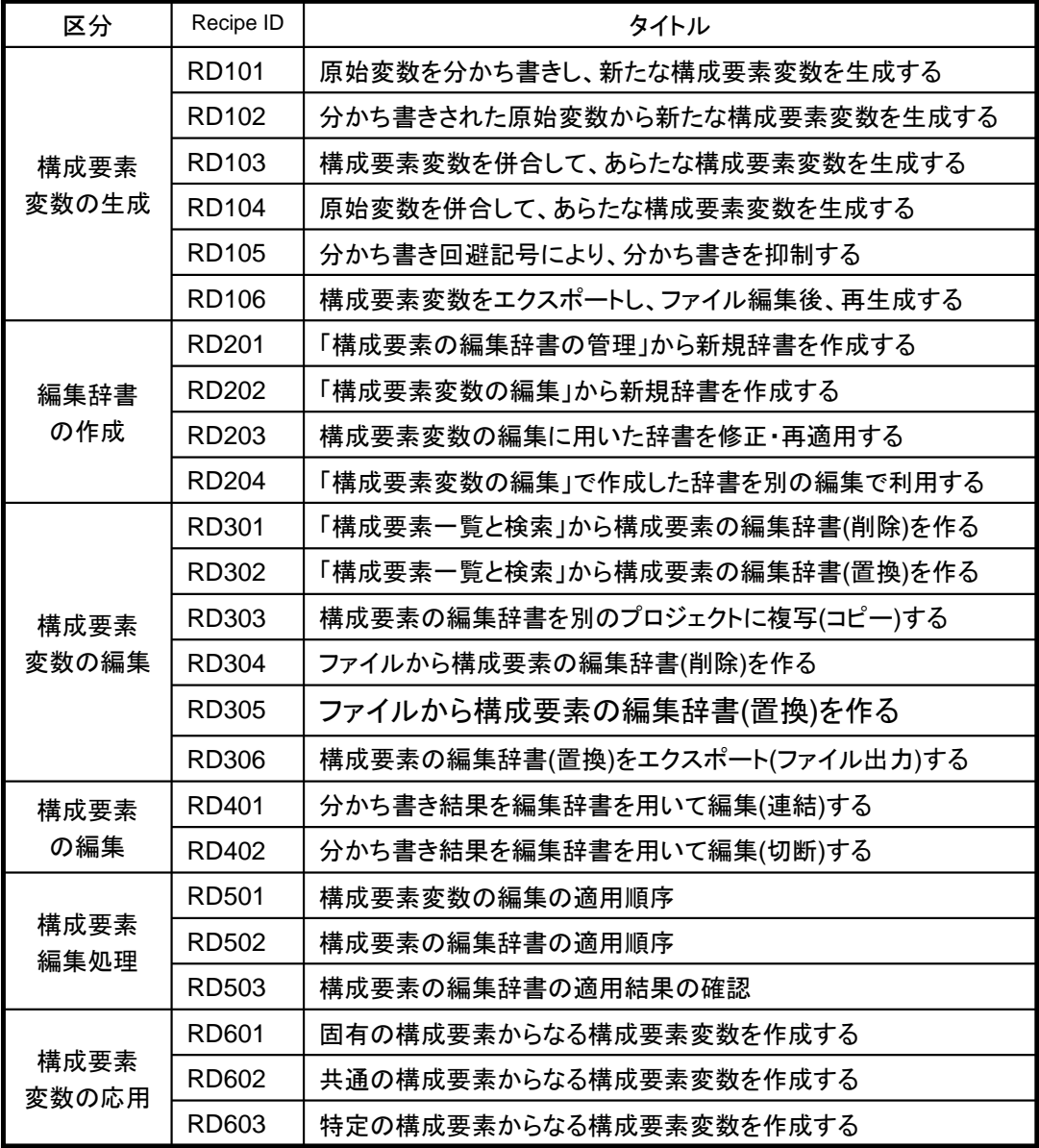

構成要素変数の生成

**RD\_101**

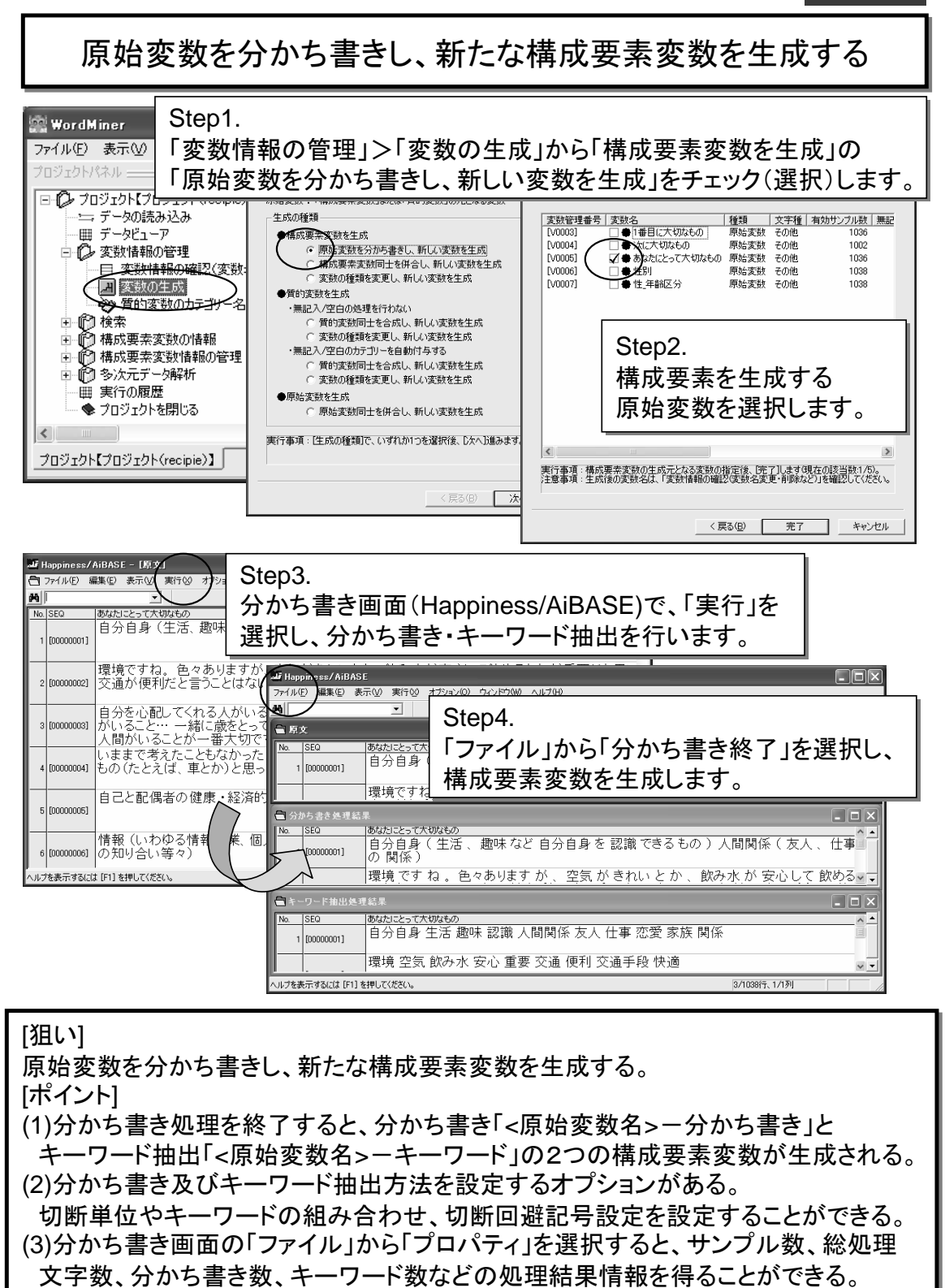

構成要素変数の生成

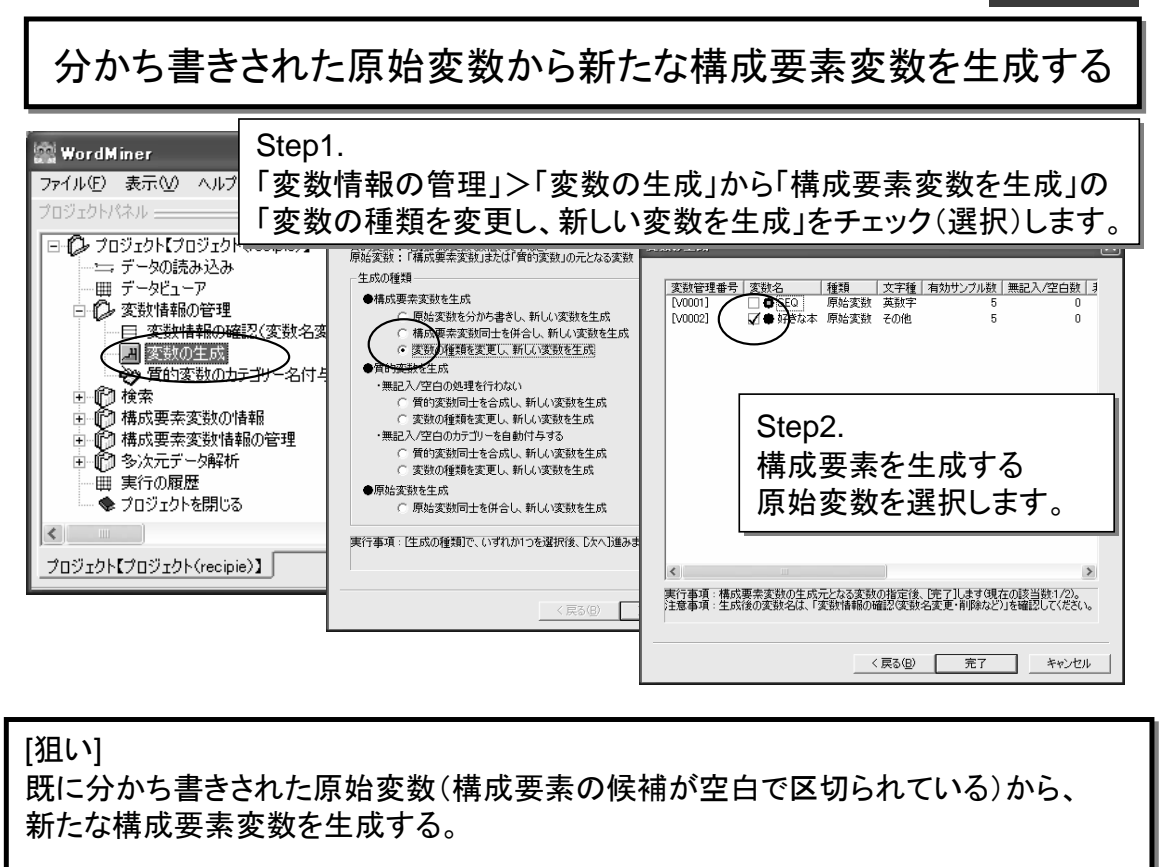

[ポイント]

(1)区切り記号の空白は半角でも全角でも、どちらでもよい。 (2)半角と全角による表記の異なりは、異なる構成要素となる。

(分かち書き処理により構成要素を生成する場合は全角に統一される。) (3)分かち書きを行わずに構成要素を生成するので、WordMInerのエクスポートデータ を再編集した結果、あるいは他の手段により得た分かち書き結果を読み込み、 構成要素変数を生成することができる。

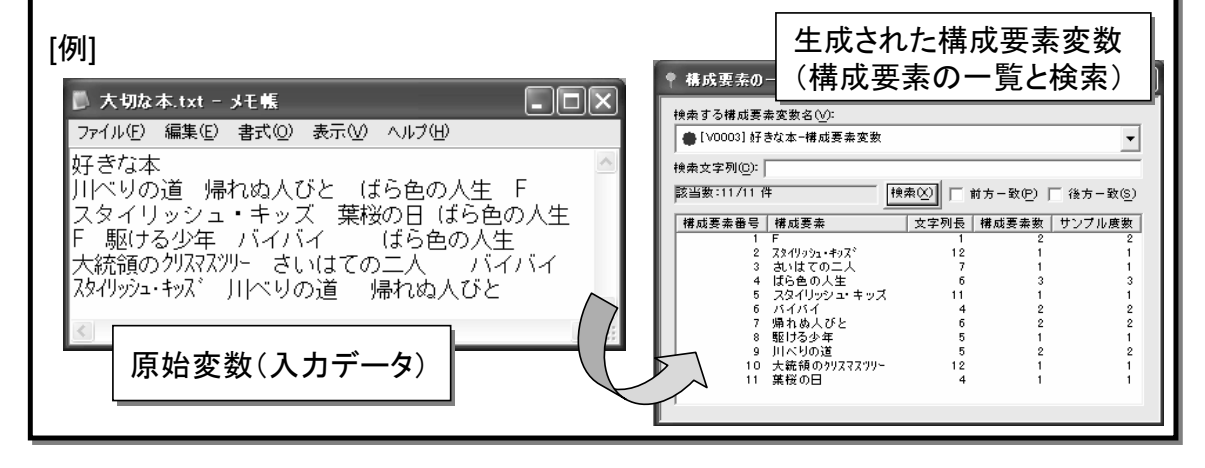

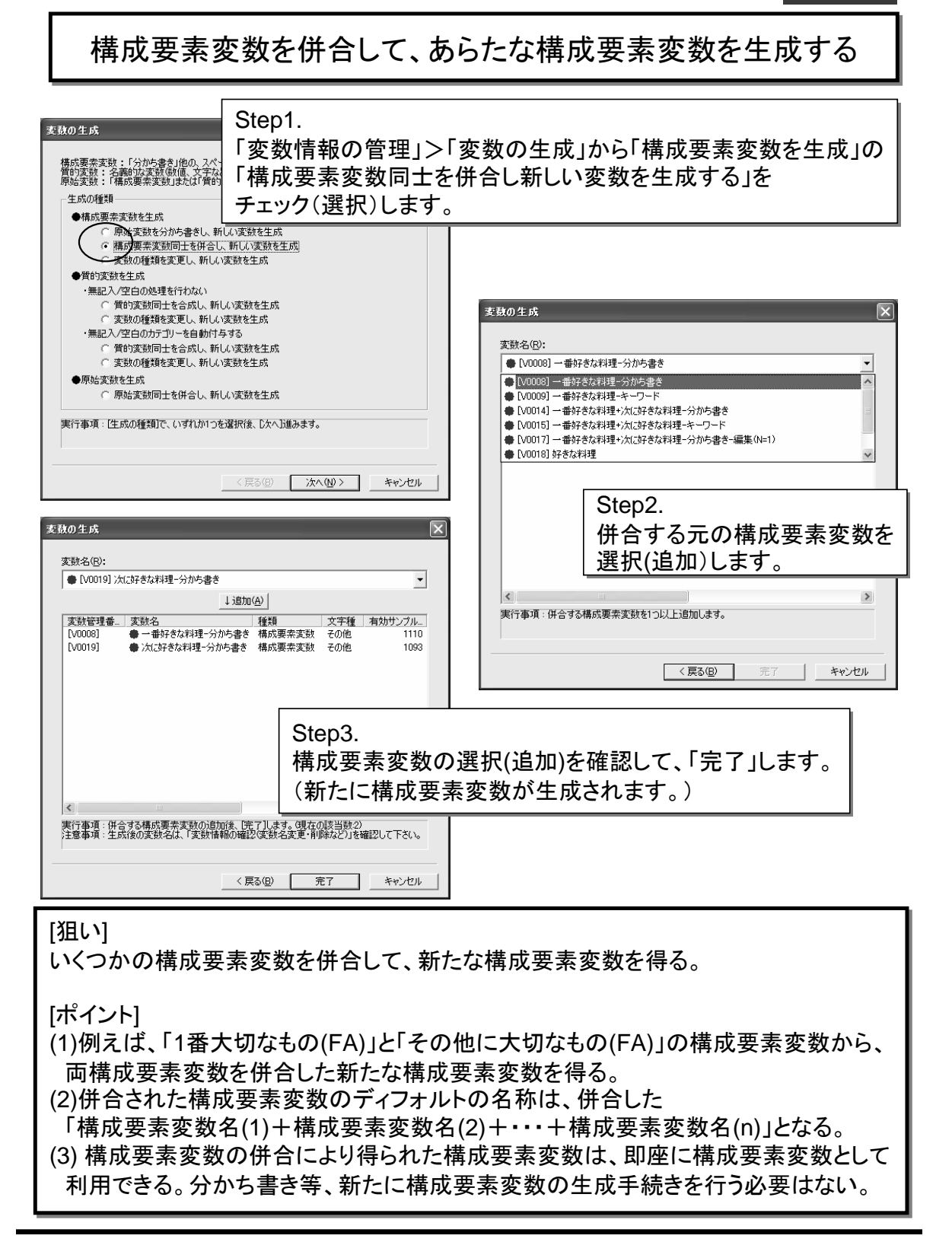

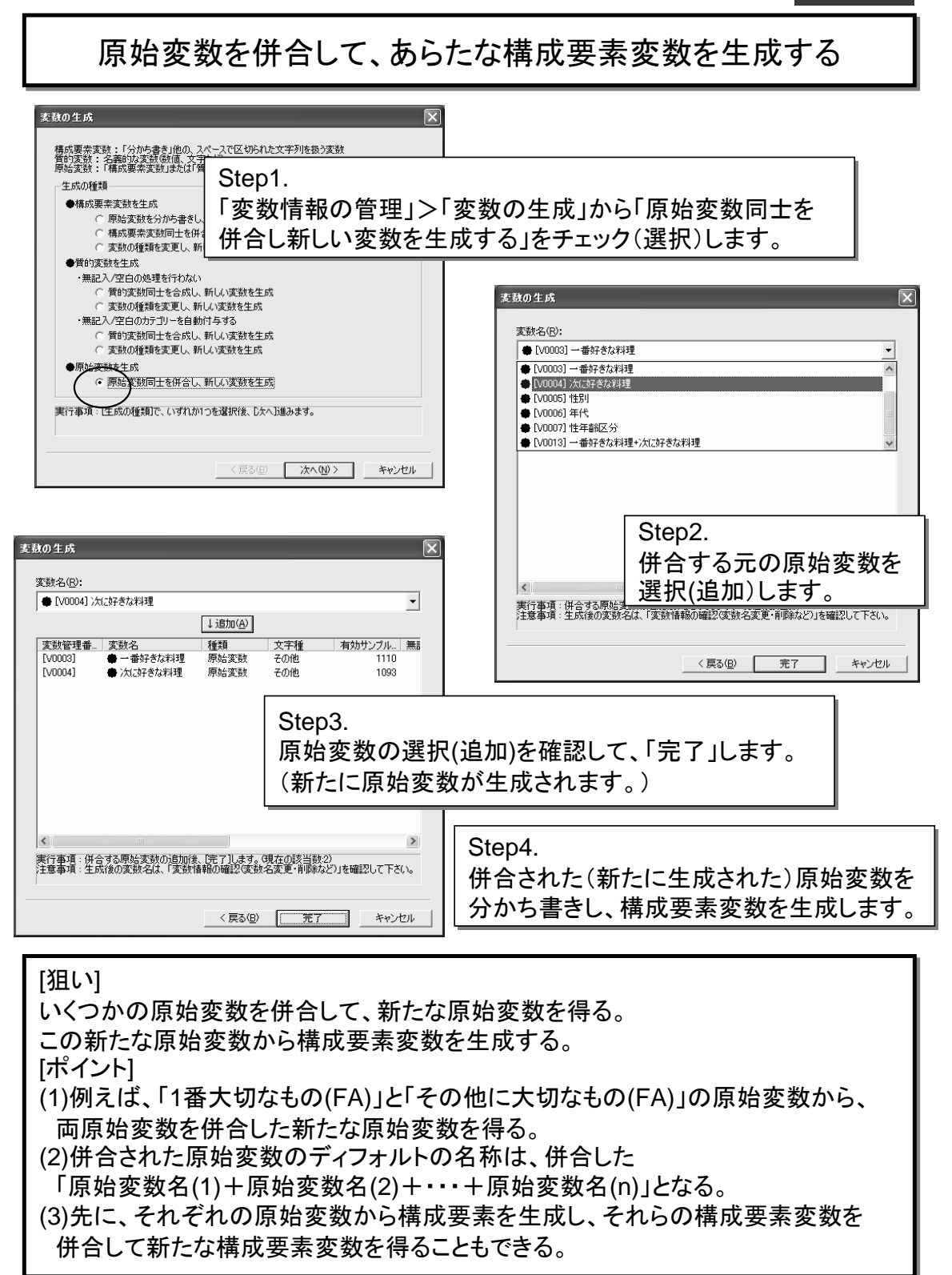

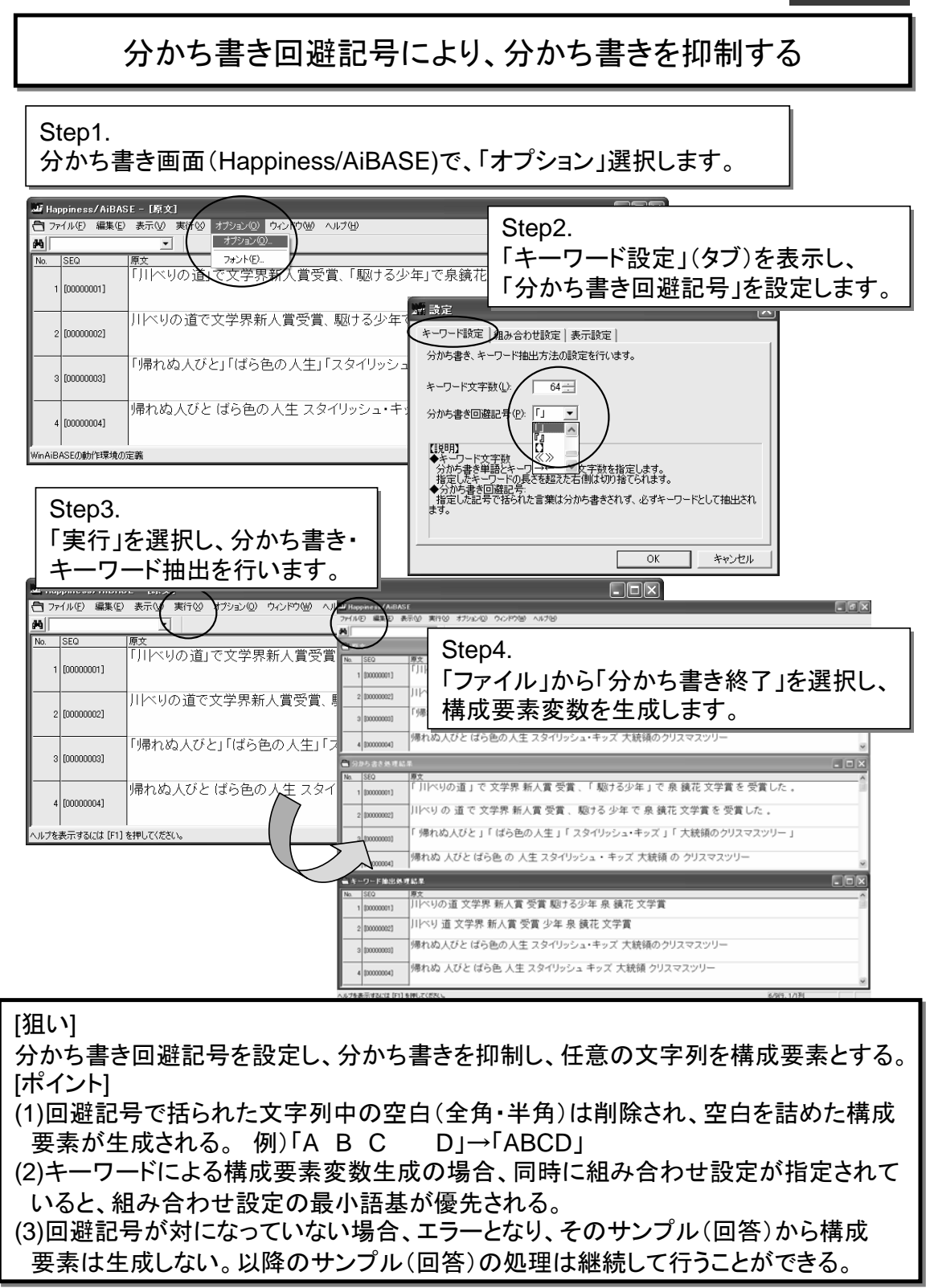

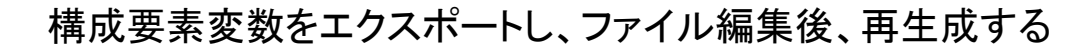

Step1.

データビュワーを表示し、エクスポートする変数をチェックします。

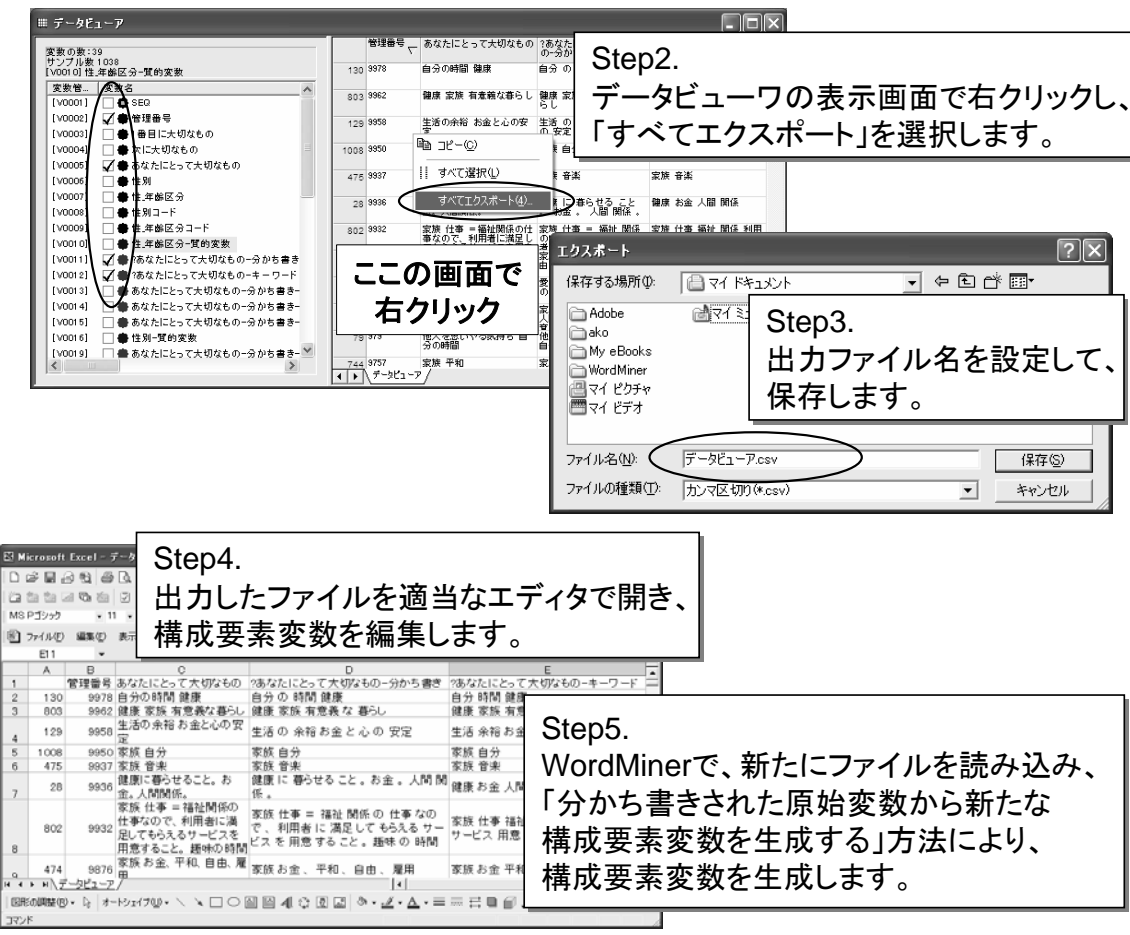

### 「狙い」

WordMinerで生成した構成要素変数をエクスポートし、外部のファイルエディタ等で 修正した後に、分かち書き済のデータとして読み込み、構成要素変数を生成する。 [ポイント] (1)データビュワーから変数を選択し、エクスポートする。サンプル数かつ順序が保証

される場合、変数の追加読み込みも可能だが、新たに全てのデータ(原始変数)を 読み込むことを前提に必要な変数をすべて選択し、エクスポートすることが望ましい。 (2)出力した構成要素変数は構成要素が半角空白で区切られている。 (3)空白(半角・全角)で区切られた原始変数は、「分かち書きされた原始変数から 新たな構成要素変数を生成する」方法により、構成要素変数を生成することができる。

# 「構成要素の編集辞書の管理」から新規辞書を作成する

Step1.

プロジェクトパネルから「構成要素の編集辞書の管理」を開きます。

構成要素変数情報の管理 > 構成要素の編集辞書の管理

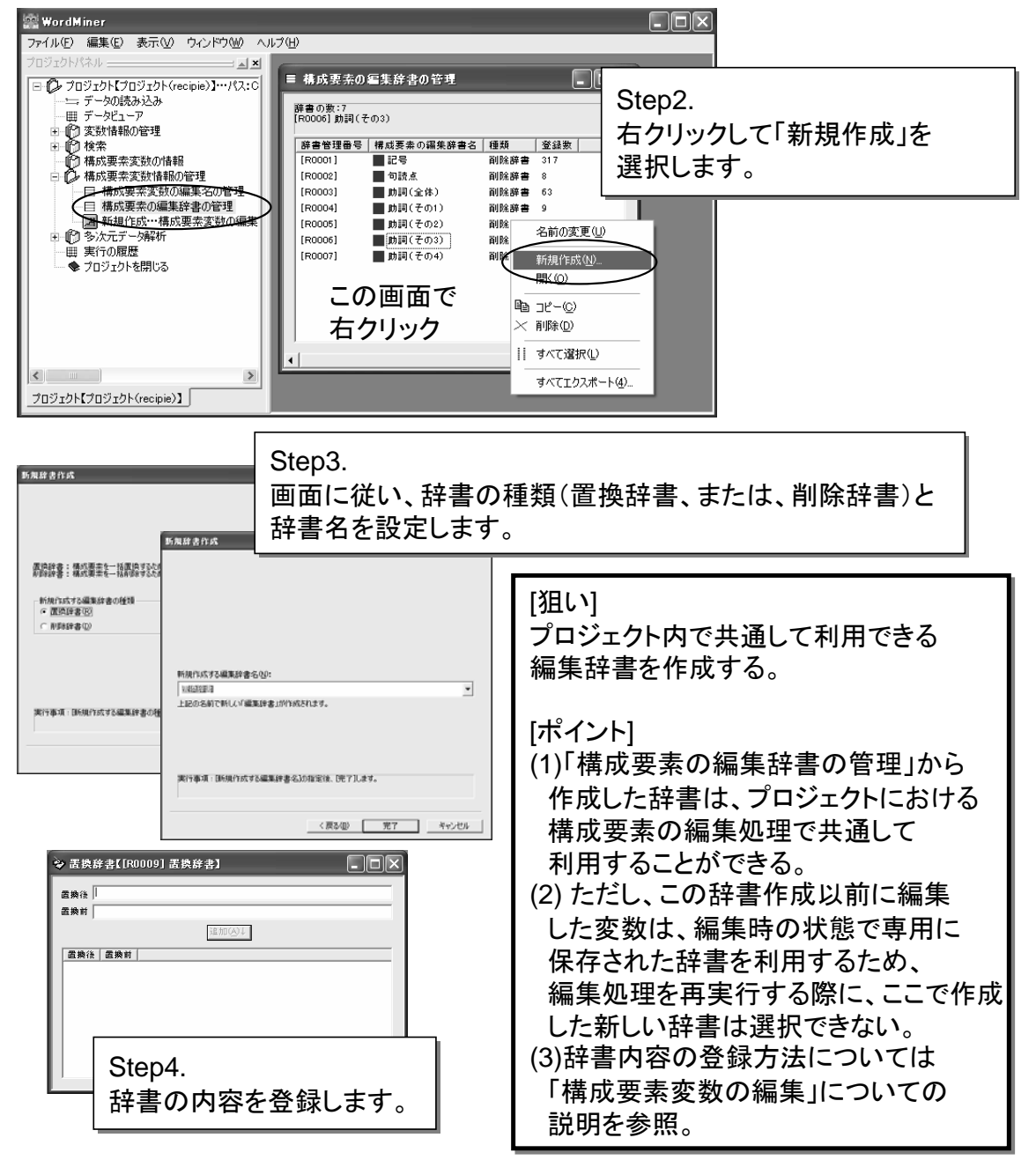

# 「構成要素変数の編集」から新規辞書を作成する

Step1.

プロジェクトパネルから「新規作成・・・構成要素変数の編集の設定」を開きます。

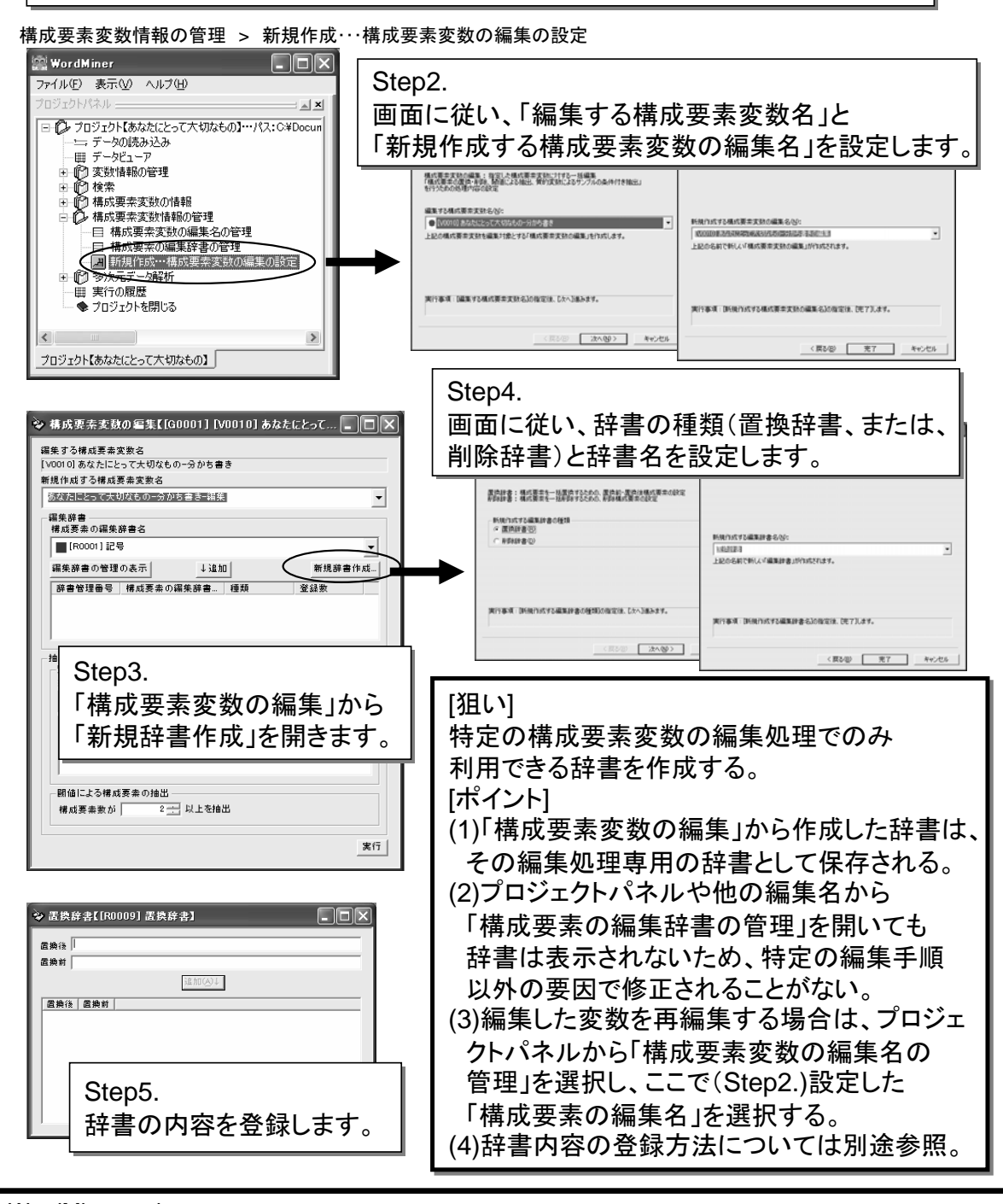

WordMiner recipe **All Rights Reserved, Copyright Heiwa Information Center** 

## 構成要素変数の編集に用いた辞書を修正・再適用する

### Step1.

プロジェクトパネルから「構成要素変数の編集名の管理」を開きます。

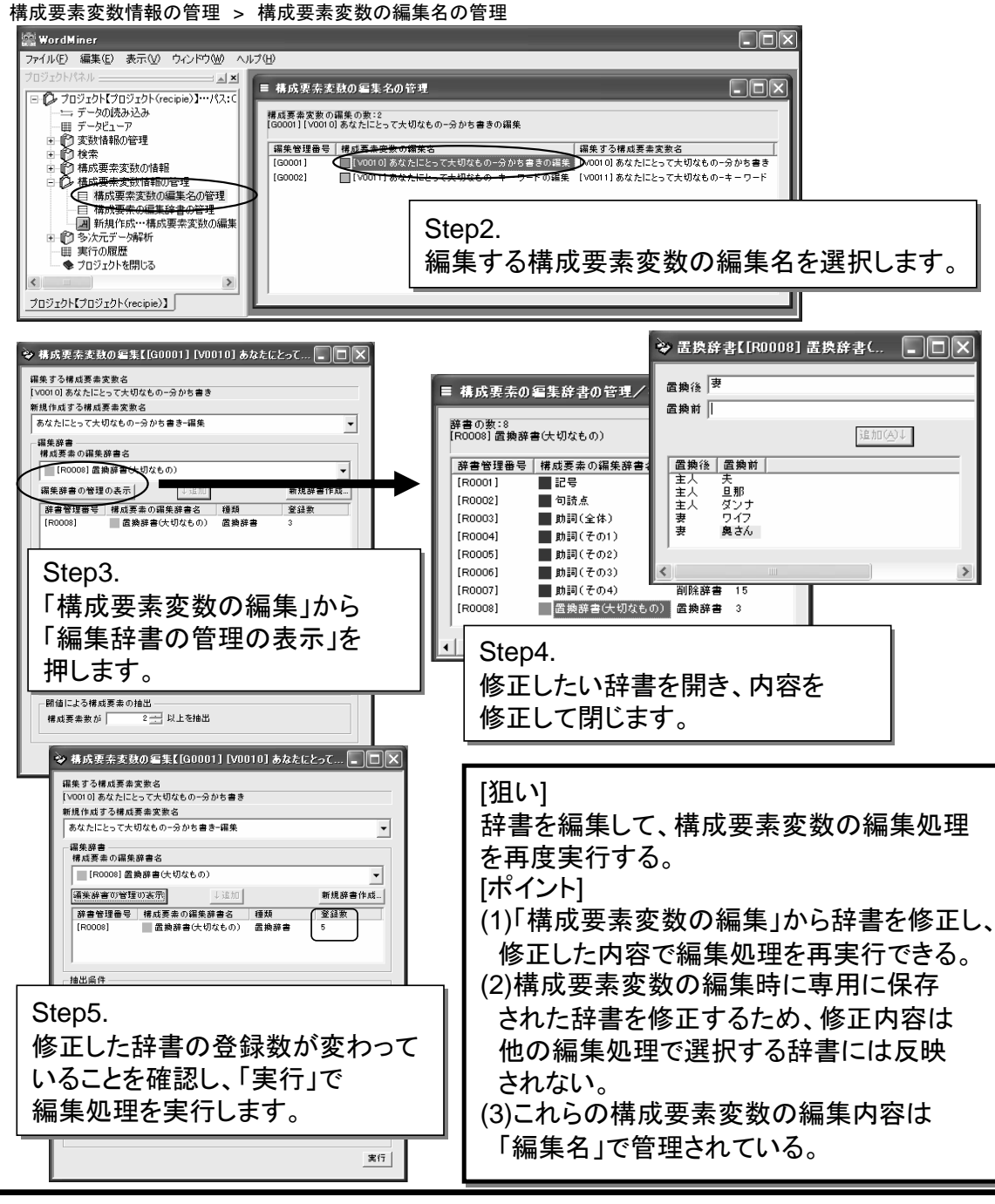

### 作成した辞書を別の編集で利用する

ここでは、「構成要素の編集辞書の管理」で作成した辞書を、既に1度は編集した 構成要素変数の編集に利用する例を示します。

Step1.

「構成要素変数の編集」から「編集辞書の管理の表示」を押します。

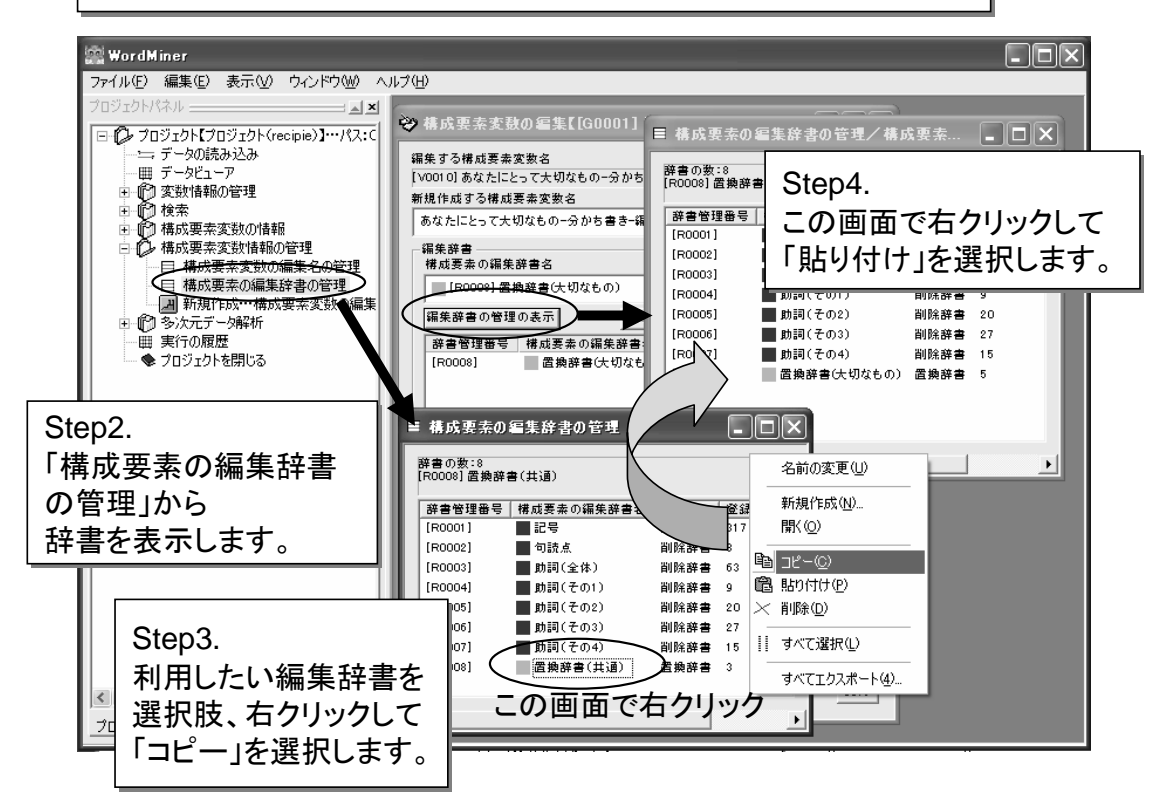

[狙い] 異なる編集処理で作成・利用した辞書を、他の編集処理で利用する。 作成した編集辞書を他の編集処理に利用するためにコピーする。 [ポイント] (1)別の「構成要素変数の編集」に、辞書をコピーすることができる。 (2)特定の変数の編集処理において作成、修正した辞書を、 他の変数の編集処理に流用することができる。 (3)「構成要素の編集辞書の管理」画面間において、辞書のコピー・ 貼り付けが行える。